### EVALUATIONS ARE ACCESSIBLE FROM 4/18/2022 TO 6/30/2022

### Electronic Evaluation Process for

# STAFF 2022

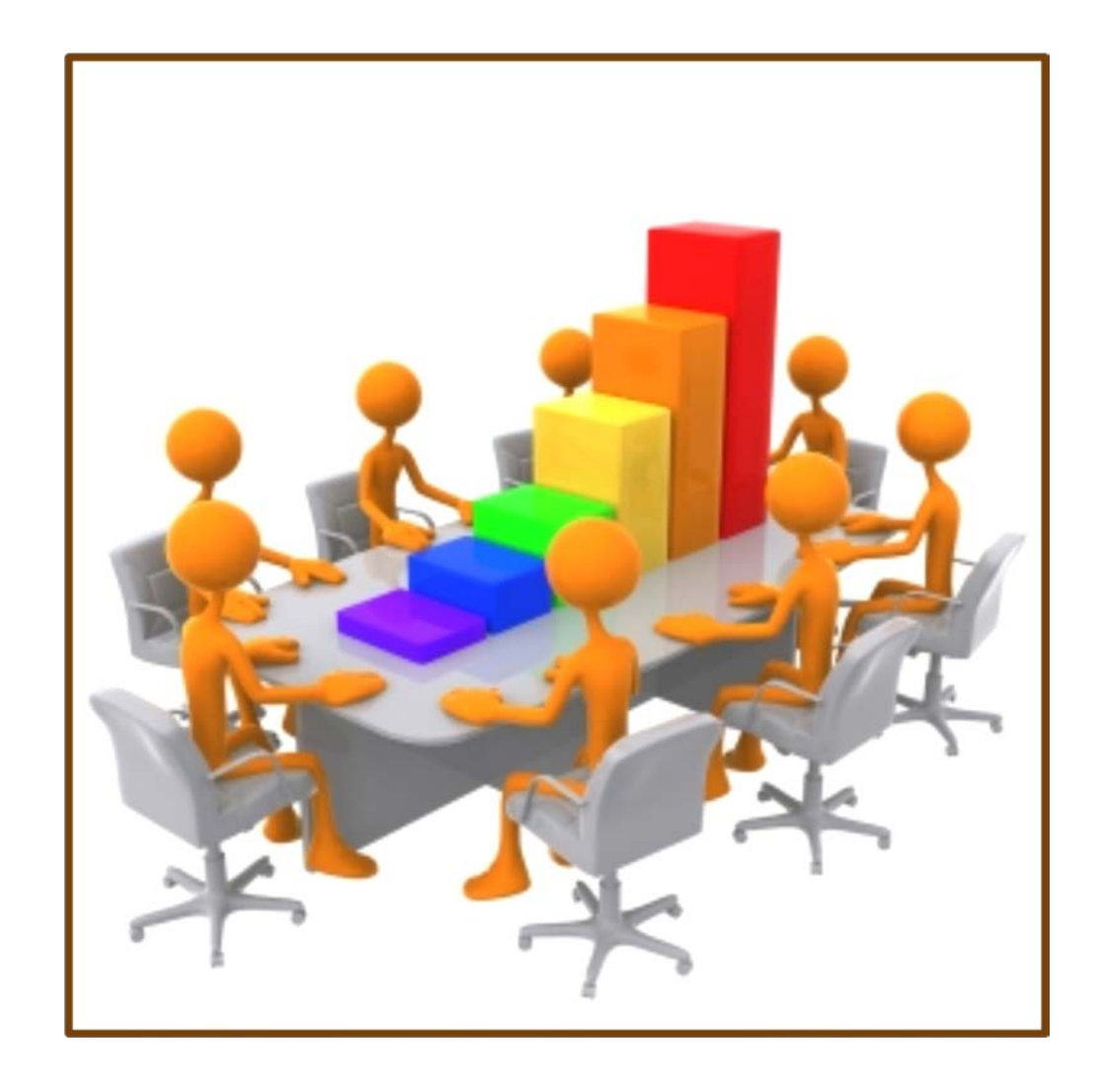

# **Performance Management Tools & When to use them**

#### **ANNUAL PERFORMANCE EVALUATION**

COMPLETED AT THE END OF EACH FISCAL YEAR AND DUE BY JUNE 30TH

#### **PERFORMANCE IMPROVEMENT PLAN**

COMPLETED AFTER A LOW ANNUAL SCORE OR WHEN IT IS NOTICED THAT AN EMPLOYEE'S COMPETENCIES ARE MISALIGNED WITH JOB REQUIREMENTS

#### **PROBATIONARY EVALUATION (ANNIVERSARY)**

COMPLETED AFTER SIX MONTHS OF EMPLOYMENT AND IF AN EMPLOYEE IS TRANSFERRED TO A NEW DEPARTMENT. CAN ALSO BE DONE AT SUPERVISOR'S DISCRETION IF THERE IS A LACK OR DECLINE IN THE EMPLOYEE'S PERFORMANCE.

# **Required Roles:**

### **We All Have Roles in This Process**

### **Human Resources**

- **Oversight of Entire Prócess**
- Setting up Programs
- **Setting Eligibility Criteria**

### **Supervisors**

- Perform Primary Evaluation of Employees and Tasks
- Oversees Invitation of others for an Employee Review
- Invites Co-Reviewers
- Org Charts

### **Staff**

- Also Known as "Subject"
- Acknowledges their own Plan and Evaluation

# **Notifications Email Snippets**

Regular employees, supervisors, and second level supervisors will receive an email when it is time to perform a task. The email will instruct the receiver on which tasks to complete as well as when they should be completed.

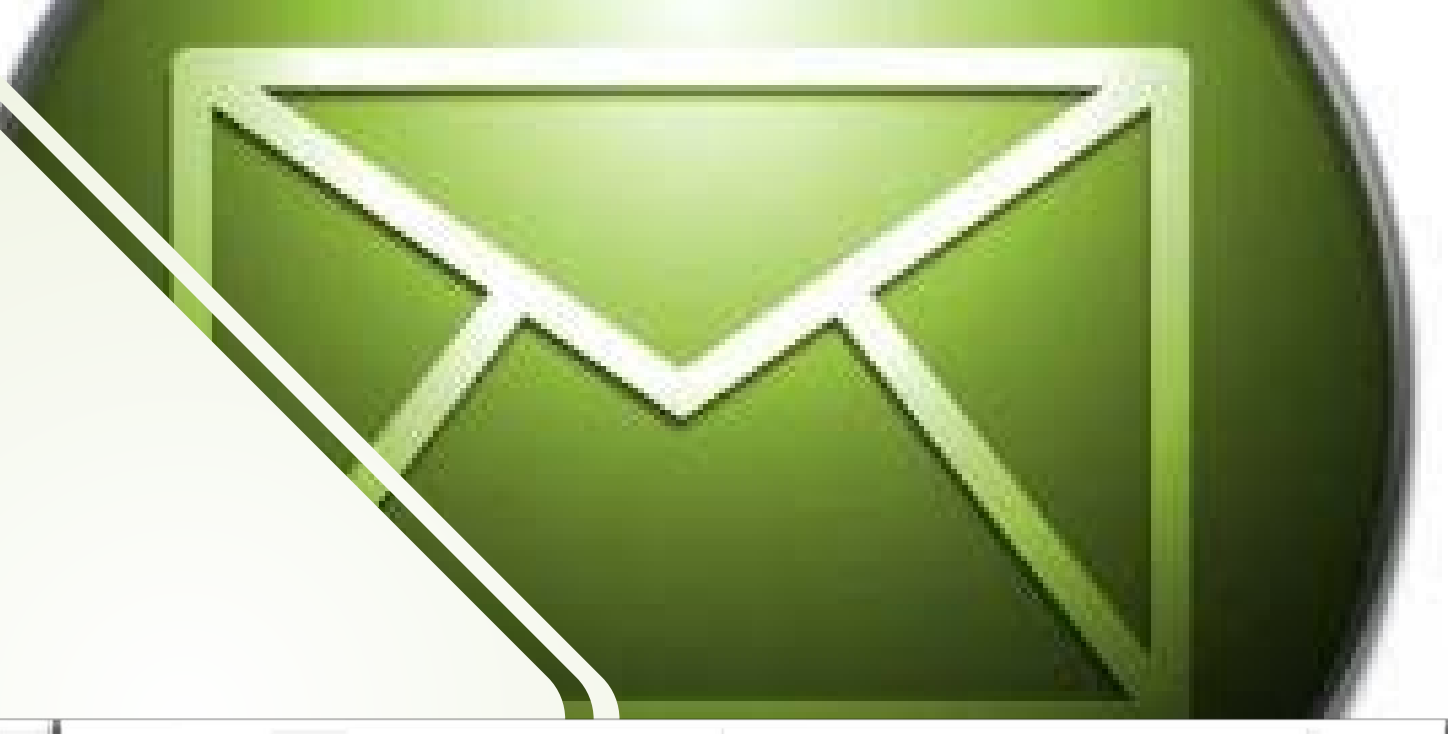

 $\overline{B}$ **The American** 

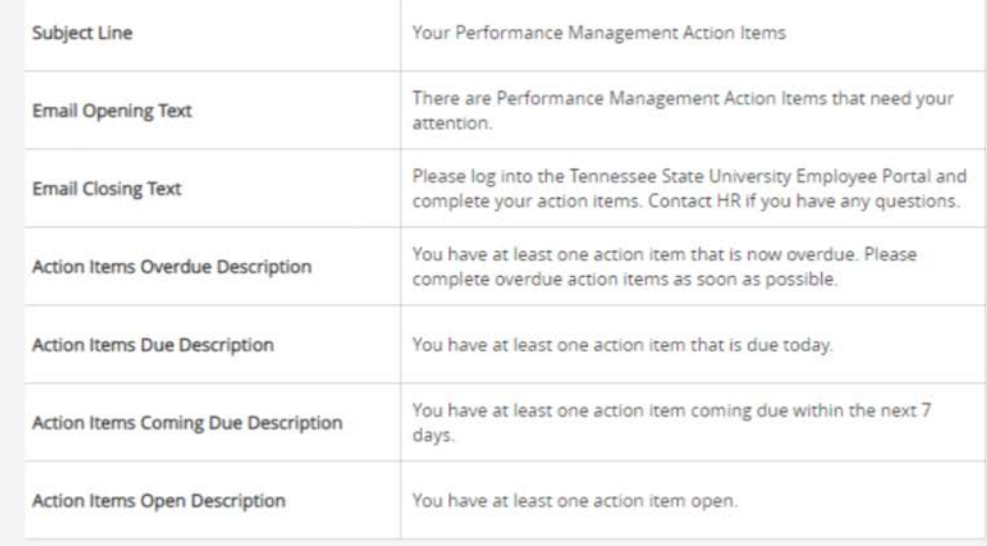

- Subject Line This will show on the subject line of the email that is sent.
- Email Opening Text The opening of the email that will inform the recipient as to why they are receiving the email.
- $\mathbf{r}$   $\mathbf{r}$   $\mathbf{r}$   $\mathbf{r}$   $\mathbf{r}$   $\mathbf{r}$ and the property of the company of the company of the second company of the second

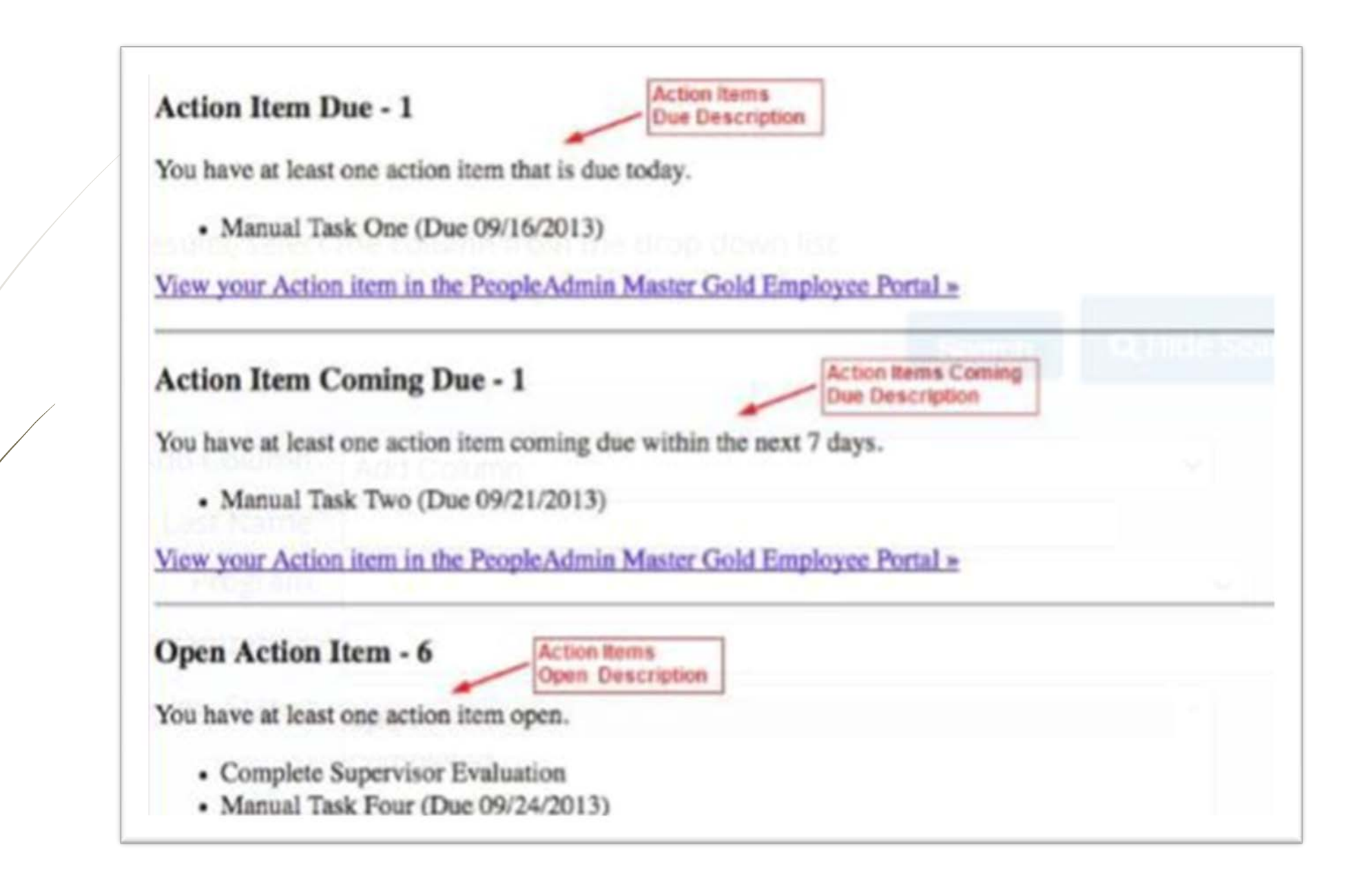

### **Employee Portal**

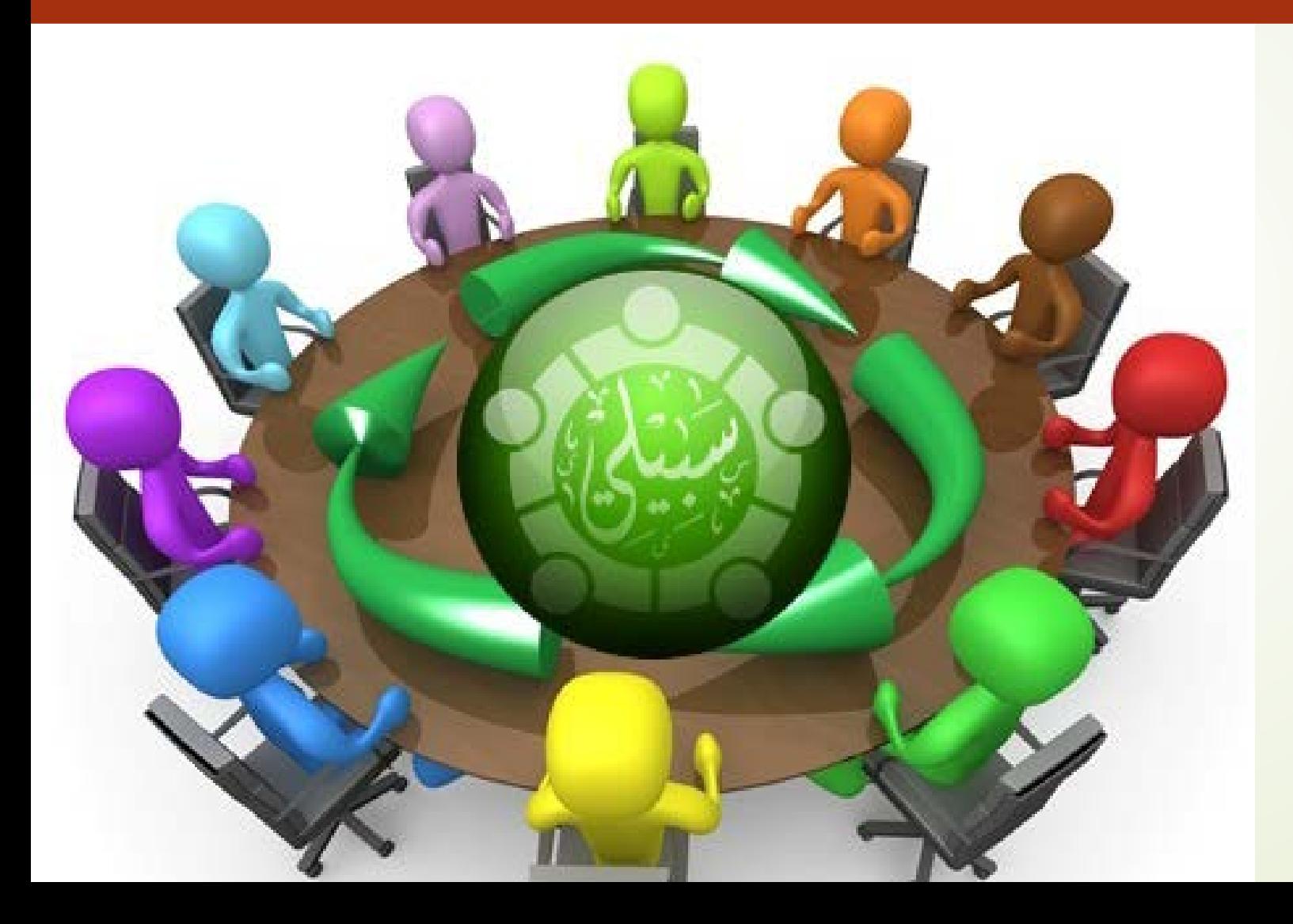

- Access to any of the performance management tools must be done through the *Employee Portal*. The design of the Employee Portal is simplified and has task driven focus which allows users to have a positive experience throughout the Performance Review process. Supervisors and regular employees will have different views as they will be assigned different tasks to complete.
- Once signed into their own Employee Portals, both regular employees and supervisors will be able to navigate through the programs and keep track of items that need to be completed.

# Logging In

#### https://jobs.tnstate.edu/hr/sessions/new

After going to the link above, use the single-sign-on authentication. Do not attempt to put in a username of password because an error will occur, and the user will not be able to access the evaluation platform.

### **Tennessee State University**

Username

Password

Log In

Authenticate with single sign-on?SSO Authentication

First time here?Request an account

# Click on the ellipses (…)

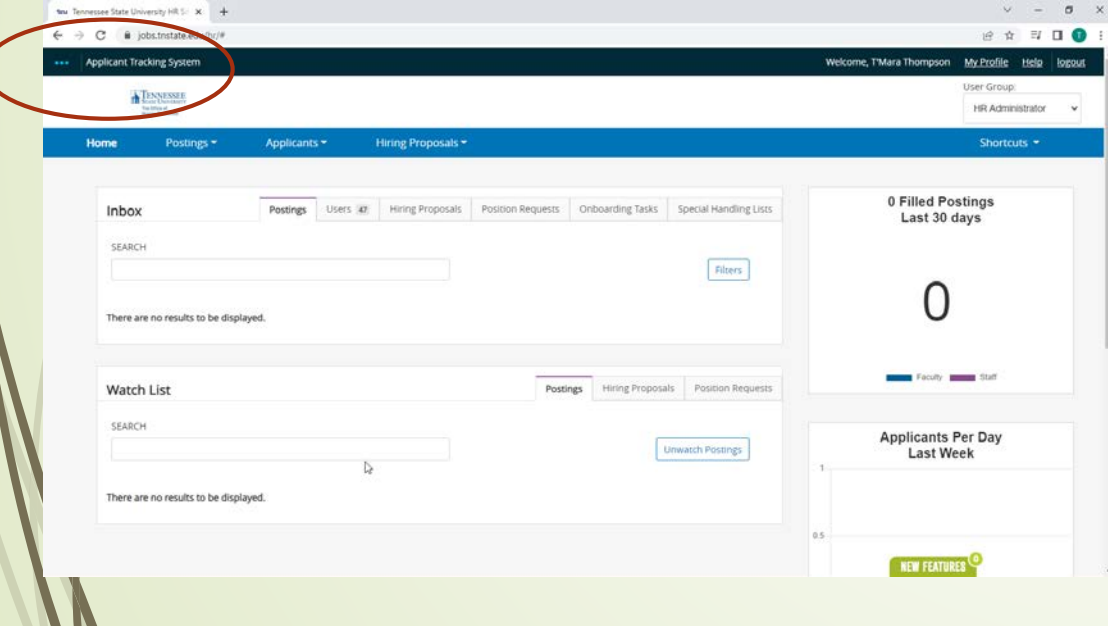

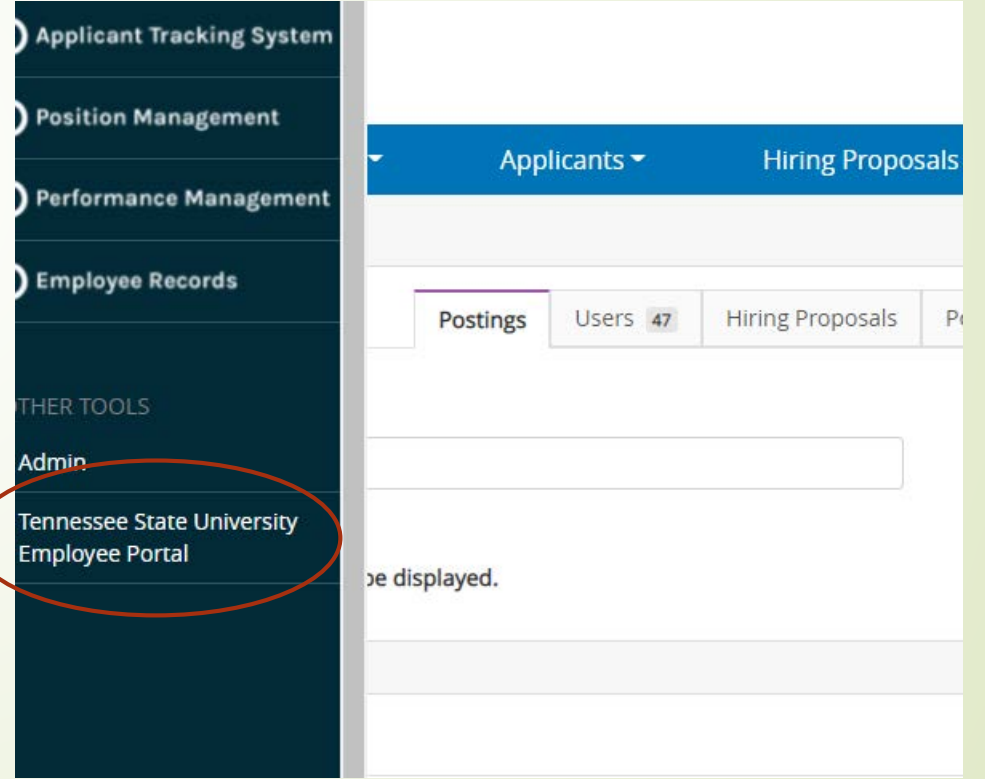

# **Employee's View**

For regular employees, their main navigation on the Performance Management home page includes :

• **Home** - Clicking this returns the employee portal homepage. If there are open action items that will be listed here.

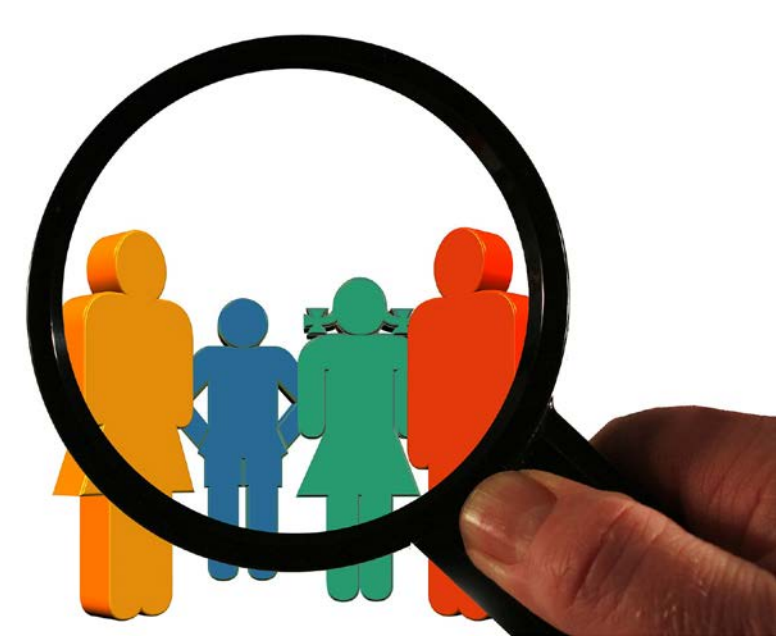

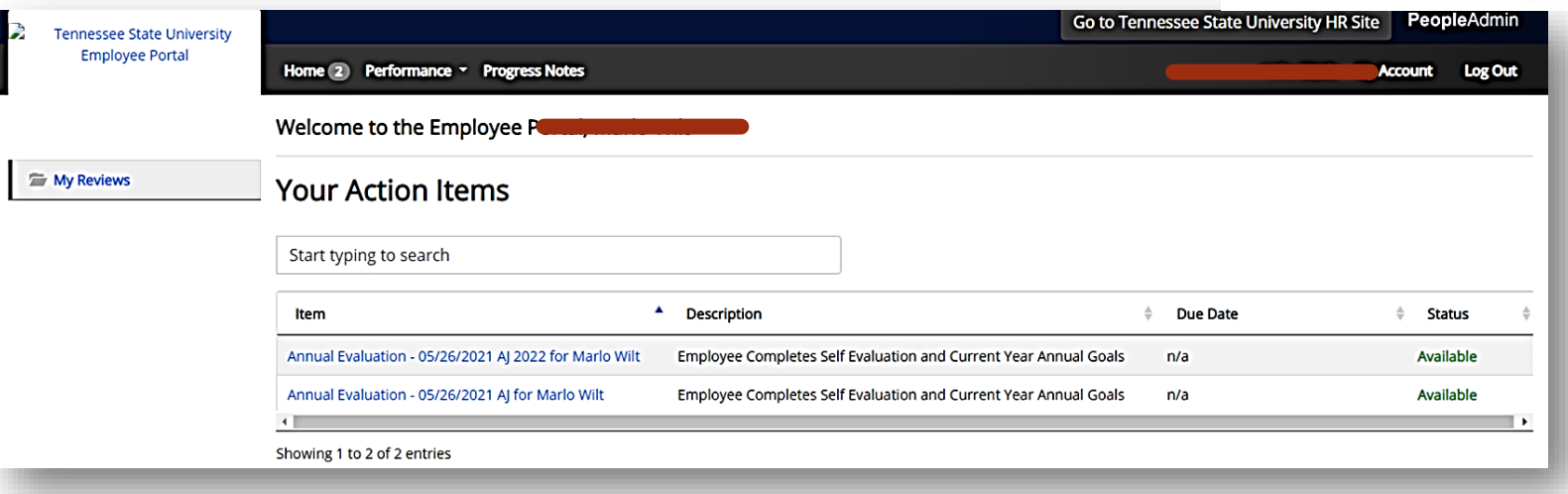

# **SUPERVISOR'S VIEW**

**If an employee is listed as the supervisor for another employee in the system, they will automatically be assigned additional views in the system. Once in the Employee Portal the supervisor will see:**

- **Performance - This menu displays different options, depending on whether the user is a supervisor.**
	- **Dashboard - Clicking this takes user to a page with graphs detailing review and step progress. This menu item is only available to supervisors.**
- o **My Reviews - Clicking this takes user to a list of all current and historical reviews for the employee. This menu item is available to everyone.**
- o **My Employees' Reviews - Clicking this takes the supervisor to a list of all current and historical reviews for their employees. Second-level supervisors will also see all reviews for the supervisors they oversee and can filter by supervisor to see who has in-progress reviews.**

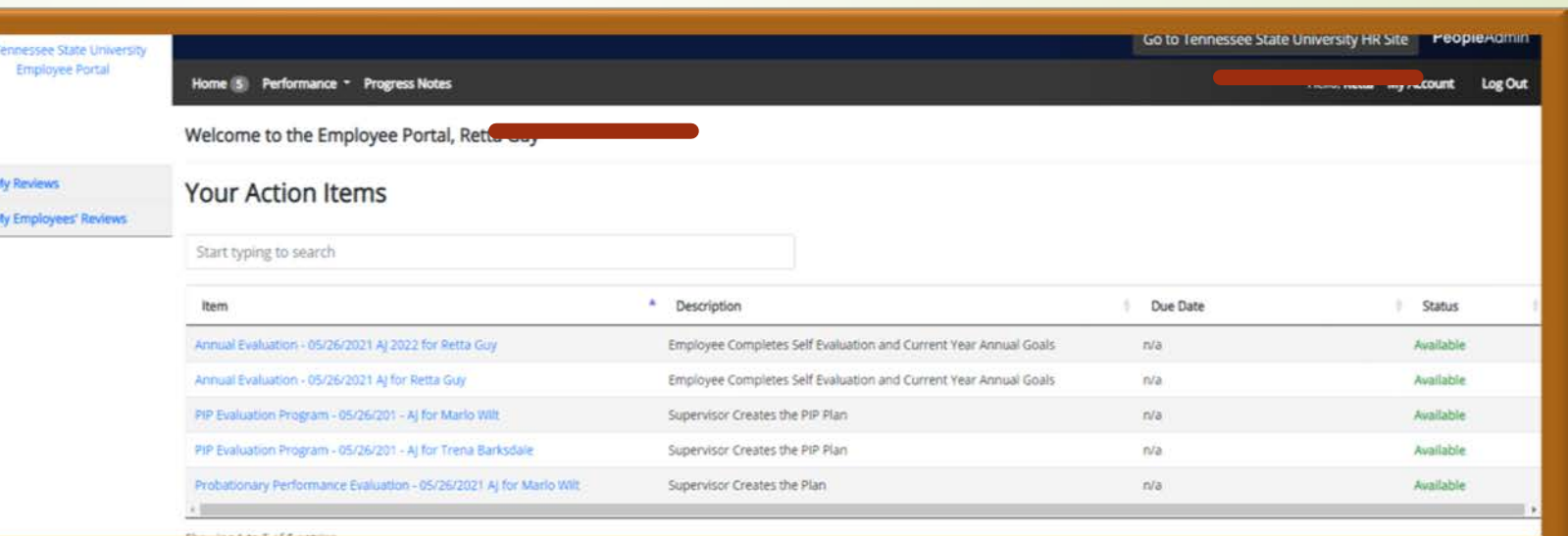

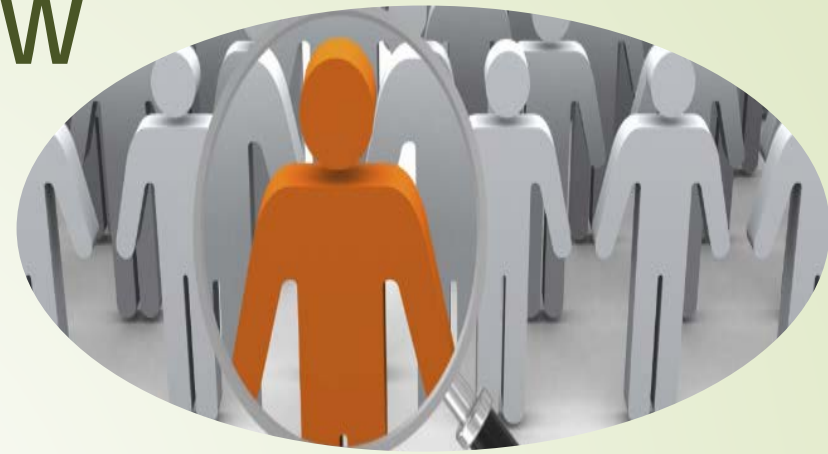

## **Annual Evaluation**

- The *Annual Performance Evaluation* is the most extensive as it has the most steps and a longer process to be completed. Once employees receive an email from **[EVALS4HR@tnstate.edu](mailto:EVALS4HR@tnstate.edu)** , once there use the sign-on authentication**(SSO)** link so no employees will need to create a user ID or a password. There is a digital dialog between the supervisors and the employees who are being reviewed, meaning that the duties of both parties serve as a pre- requisite for the other's tasks. This back and forth will continue until the total task is complete.
- *Annual Evaluations* are initiated by the employee. The first task is to complete and submit their *Self-Evaluation* based on their job performance and behavior for the current fiscal year. As well as the Annual Goal-Setting form which lists the goals that they will aim to complete in the upcoming fiscal year..

Reviews / Annual Evaluation - 05/26/2021 AJ Reviews / Review for T'Mara Thompson

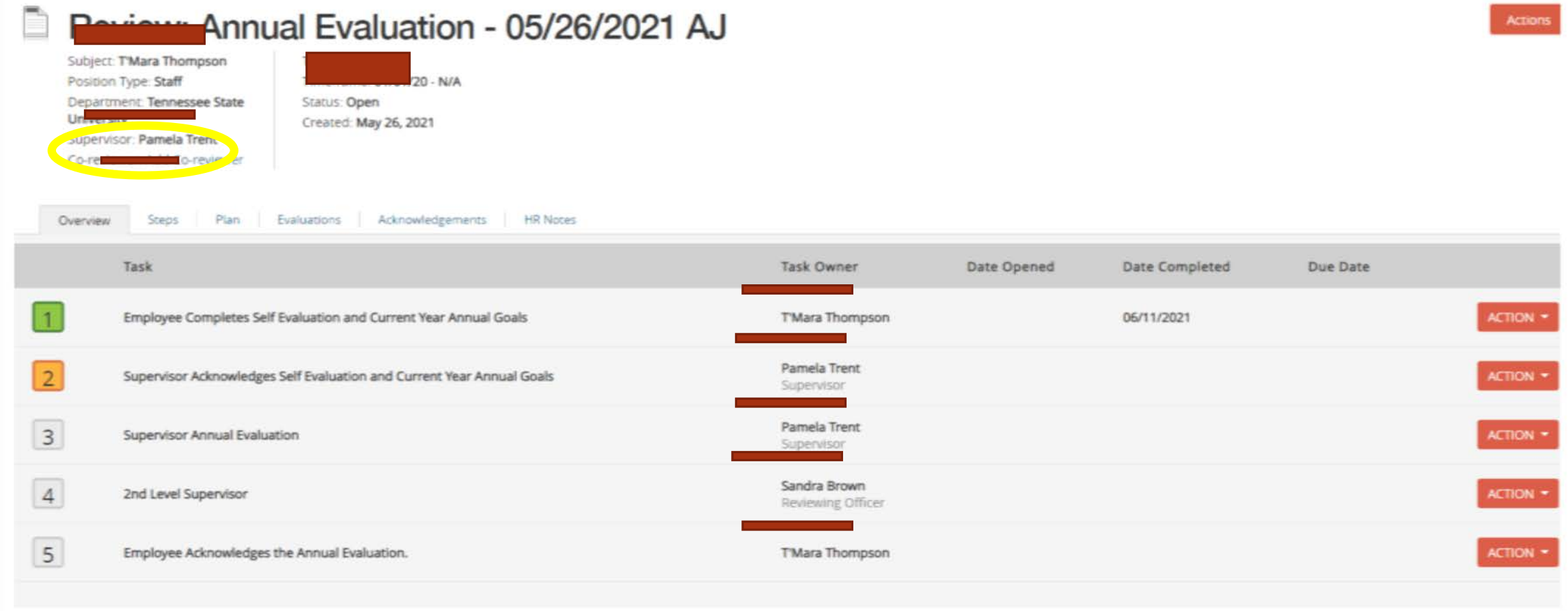

### Dashboard

# **Objectives**

**The first step in the** *Annual Evaluation* **Process is for the employee to review and acknowledge their objectives based on the following:**

- Dependability
- Cooperation
- Adaptability
- Initiative
- Judgement
- **Attendance**
- Punctuality
	- Knowledge, Skills, Abilities
	- Quality of Work
	- Work Habits
	- **Communication**
	- Customer Service

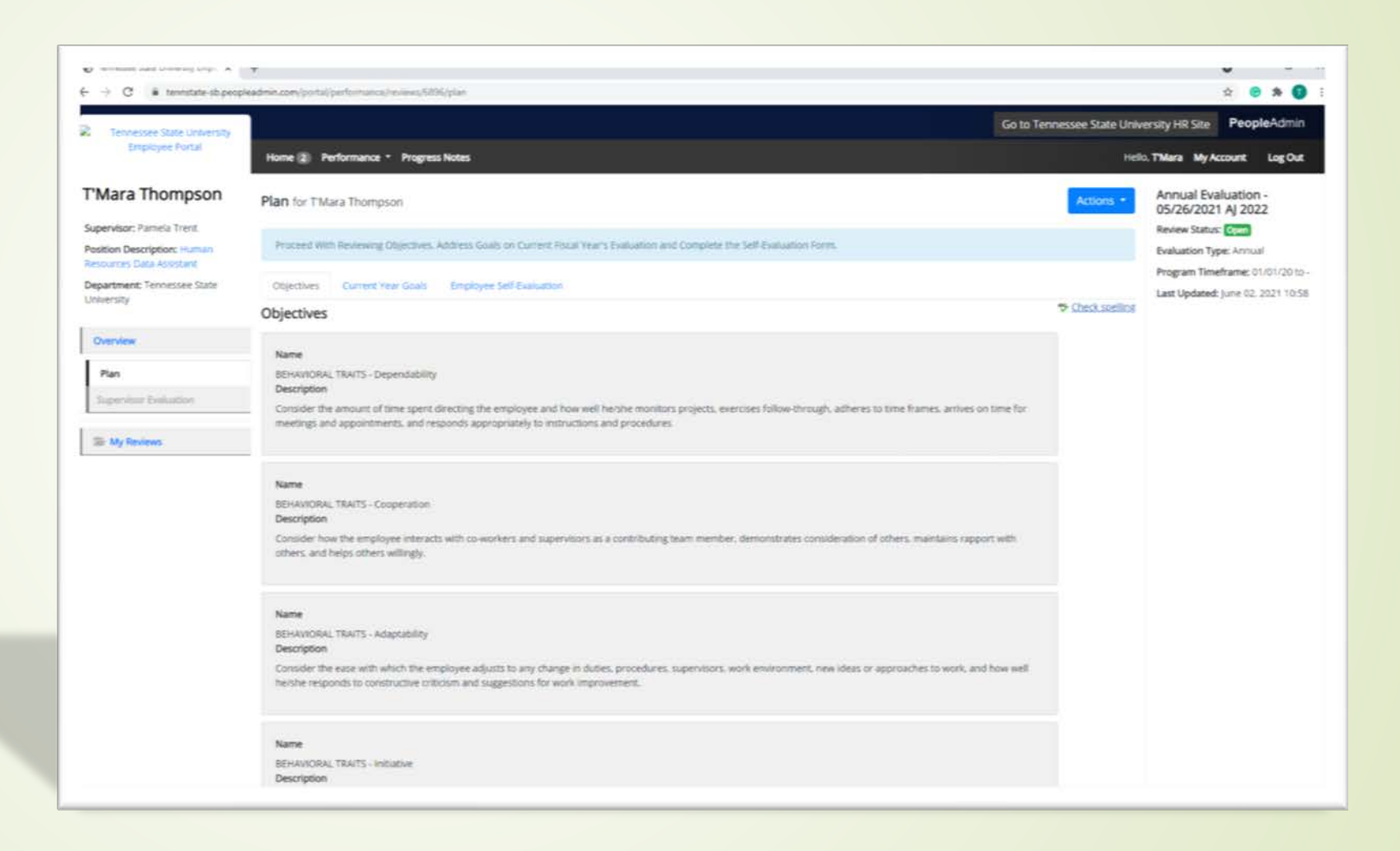

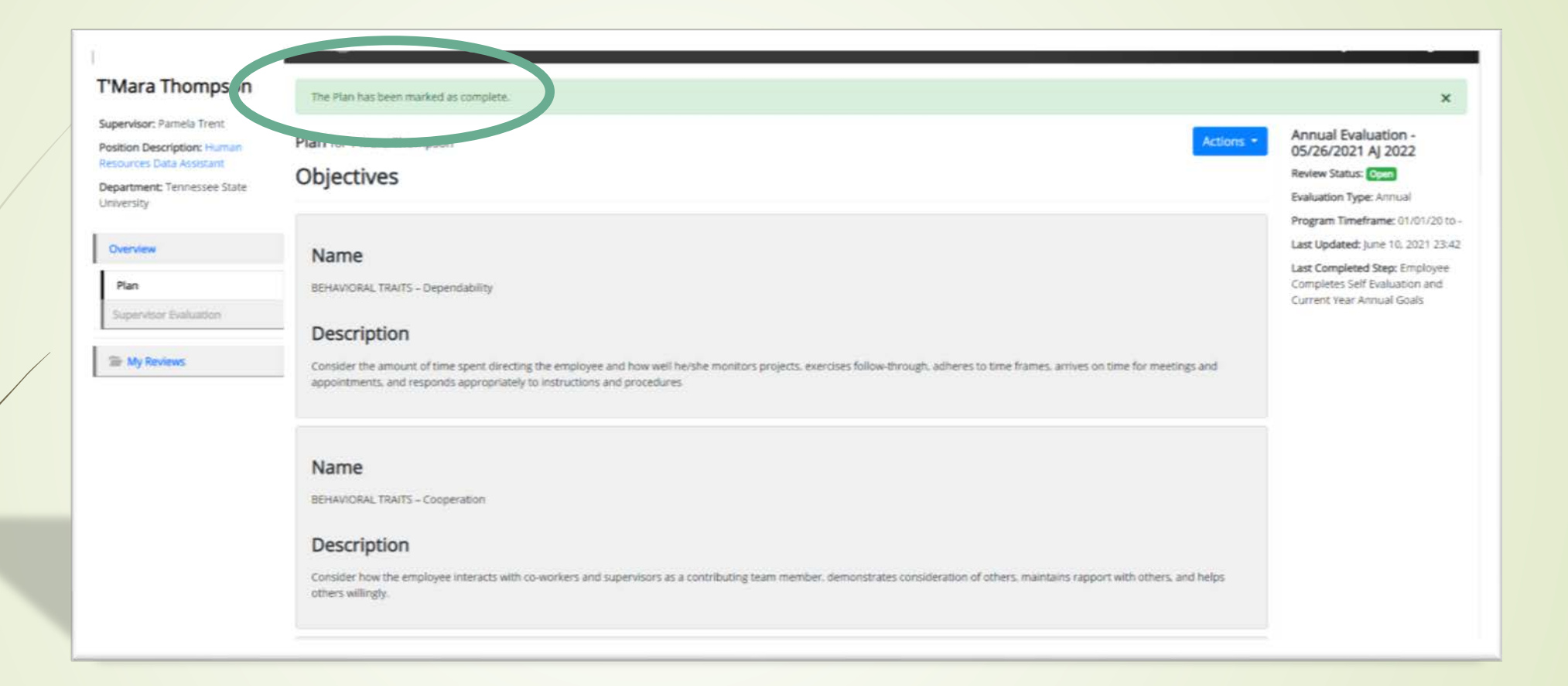

# **Annual Goal Setting (Upcoming Year)**

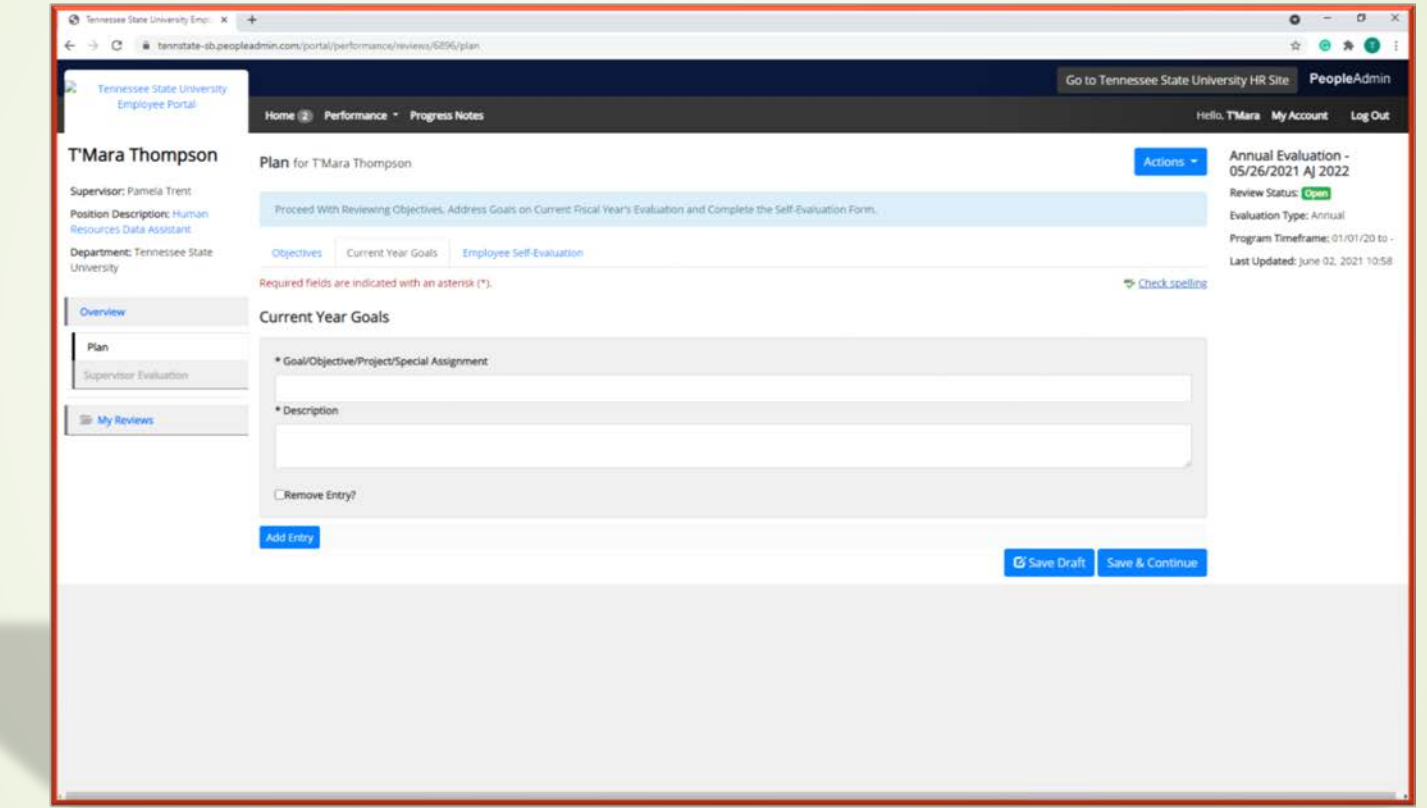

Employees should list two to three goals to work towards in the upcoming fiscal year. Once all are done, save and continue.

# **Employee Self-Evaluation**

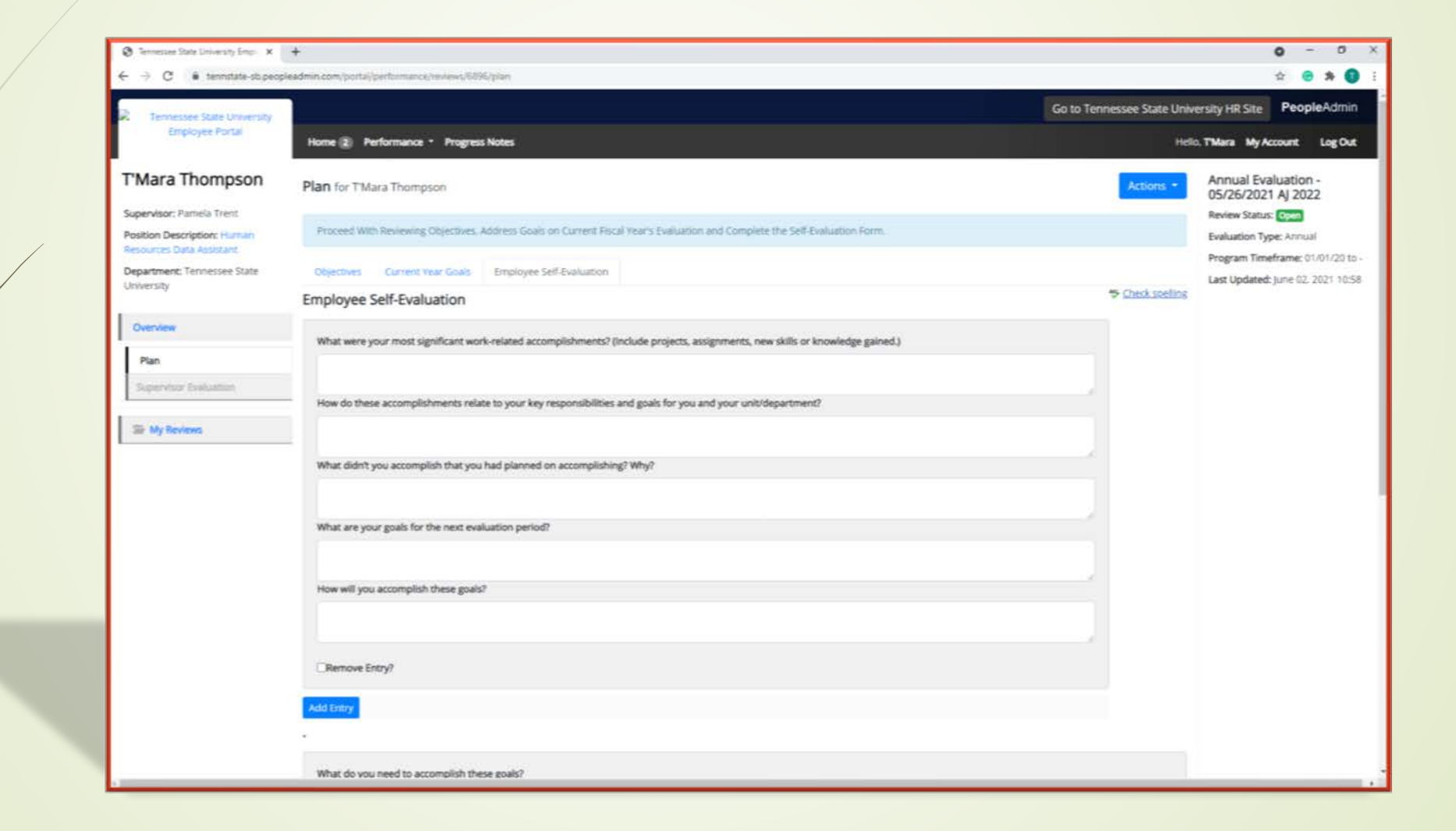

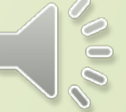

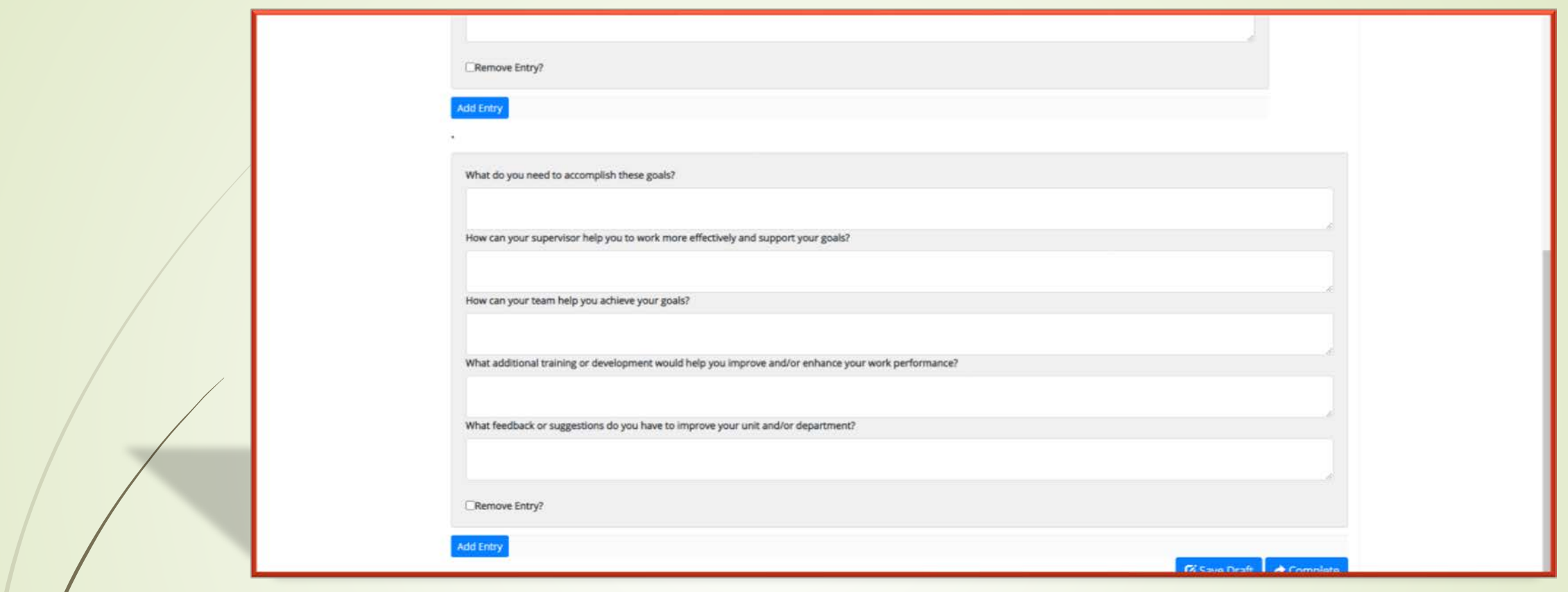

### Support & Training

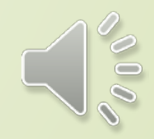

# **Annual Performance Evaluation…**

# SCHEDULE AND INSTRUCTIONS **To begin an Annual**

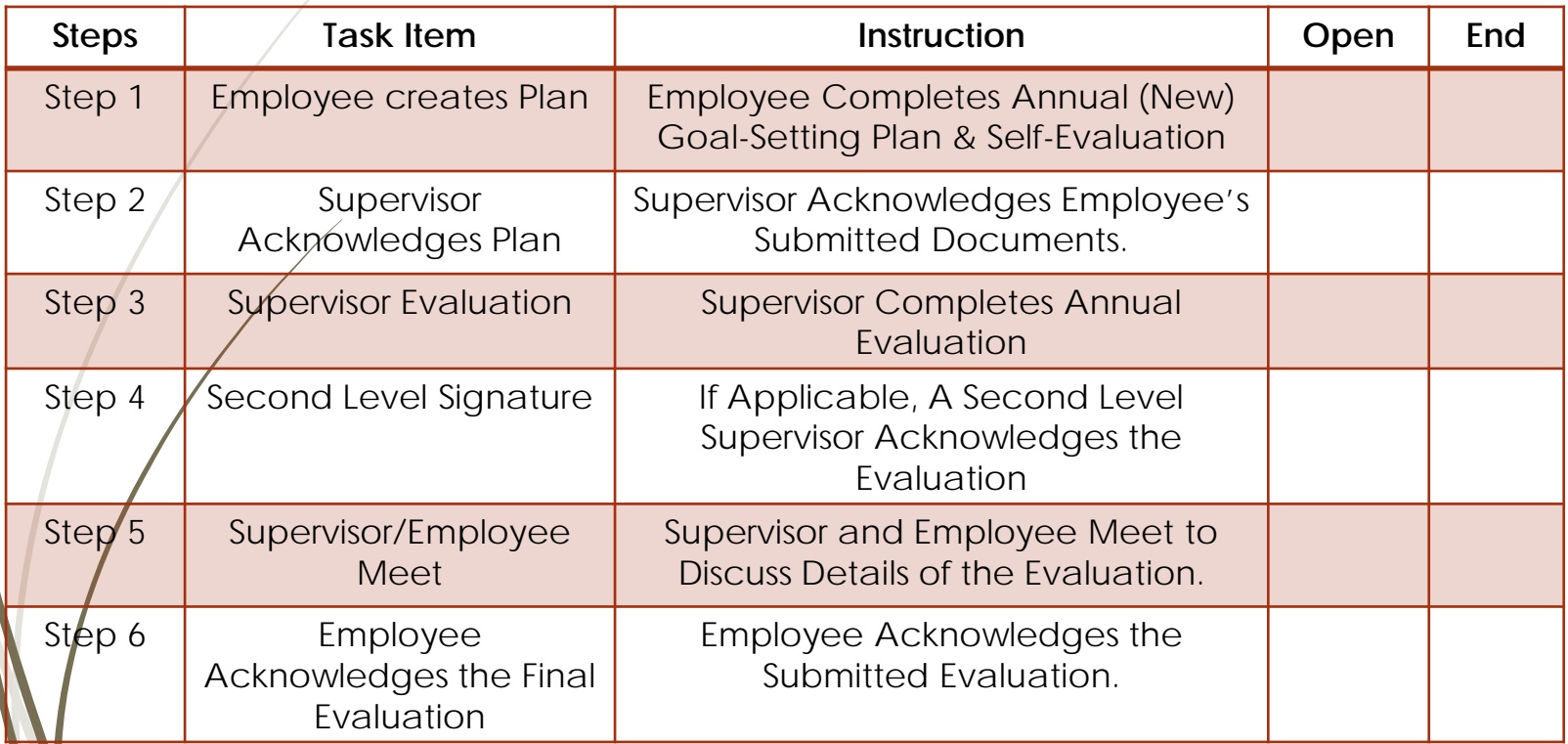

# **Performance Evaluation:**

• Employee will receive a notification from

#### [EVALS4HR@tnstate.edu](mailto:EVALS4HR@tnstate.edu)

informing them that it is time to complete their annual goal setting form as well as the selfevaluation.

- Follow steps 1 -6 in the table to the left.
- Any employees who scores less than "Meets Expectations (3), there will need to have an Improvement Plan completed.

# Ratings

The rating system will still be the same and can be interpreted as:

- Unsatisfactory = 1
- Needs Improvement = 2
- Meets Expectations = 3
- Exceeds Expectations =  $4$
- Superior =  $5$

The system will provide the average at the end of the evaluation.

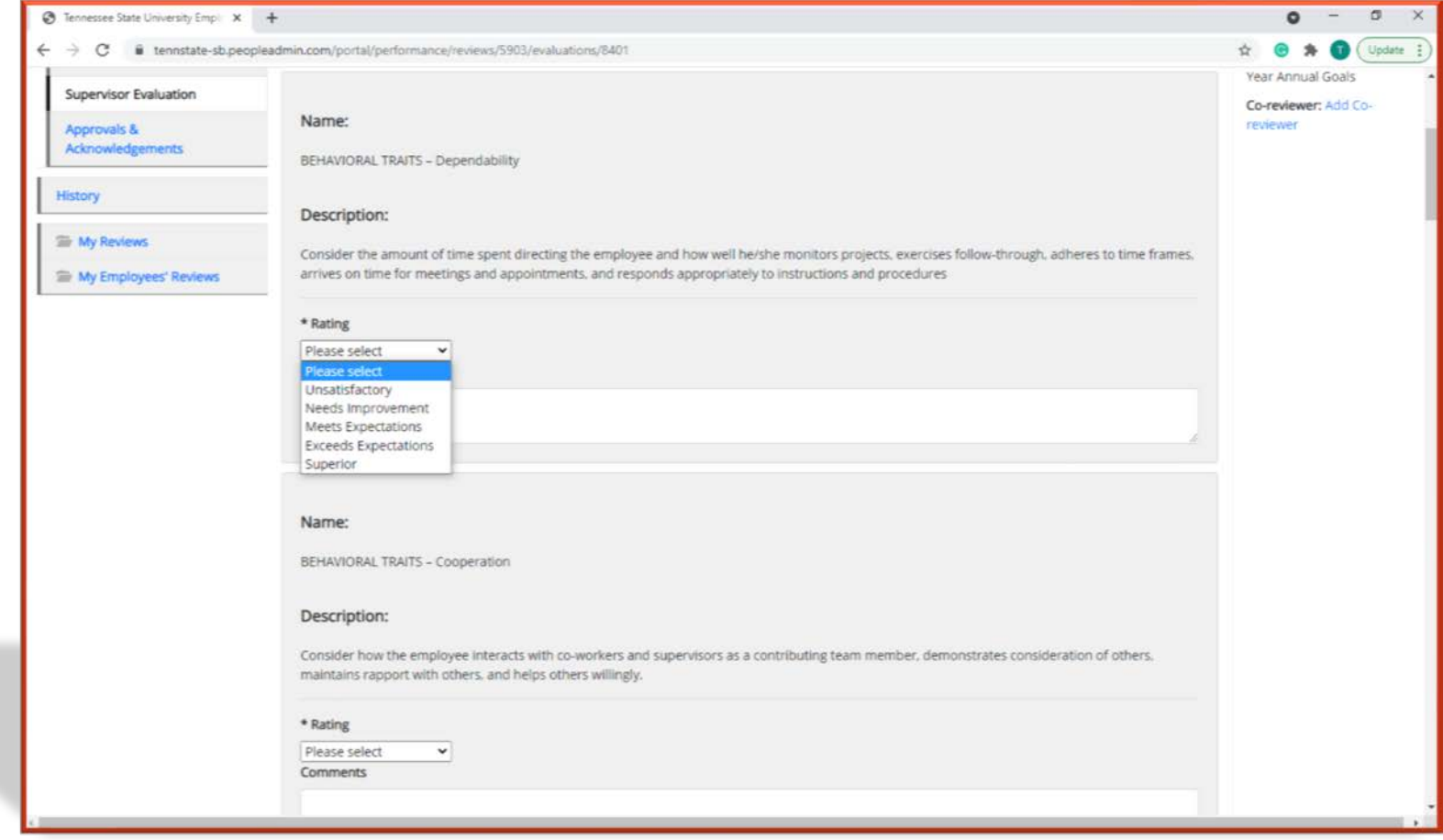

# **Performance Improvement Plan**

- **Performance Improvement Plan (PIP**) For any staff member who receives less than a 3.0 on their annual performance evaluation. In Addition, any staff members who have displayed a noticeable decline in their performance and/or behavior may be required to begin a performance improvement plan, which is usually a threemonth (90-days) period. At the end of this period, there are three possible outcomes:
- The improvement period can be extended because the employee is putting forth great effort to improve their job performance and/or behavior.
- Secondly, the supervisor could recommend that the staff member should be terminated if no effort of improvement has been shown.
- The final and preferred decision is to continue employment. Our goal is to have the best suited incumbents in our positions as we strive to encompass the qualities rooted in the mission statement and vision of our university.
- PIPS do not require the signature of a second level supervisor.

# **Performance Improvement Plan…**

### **SCHEDULE AND INSTRUCTIONS**

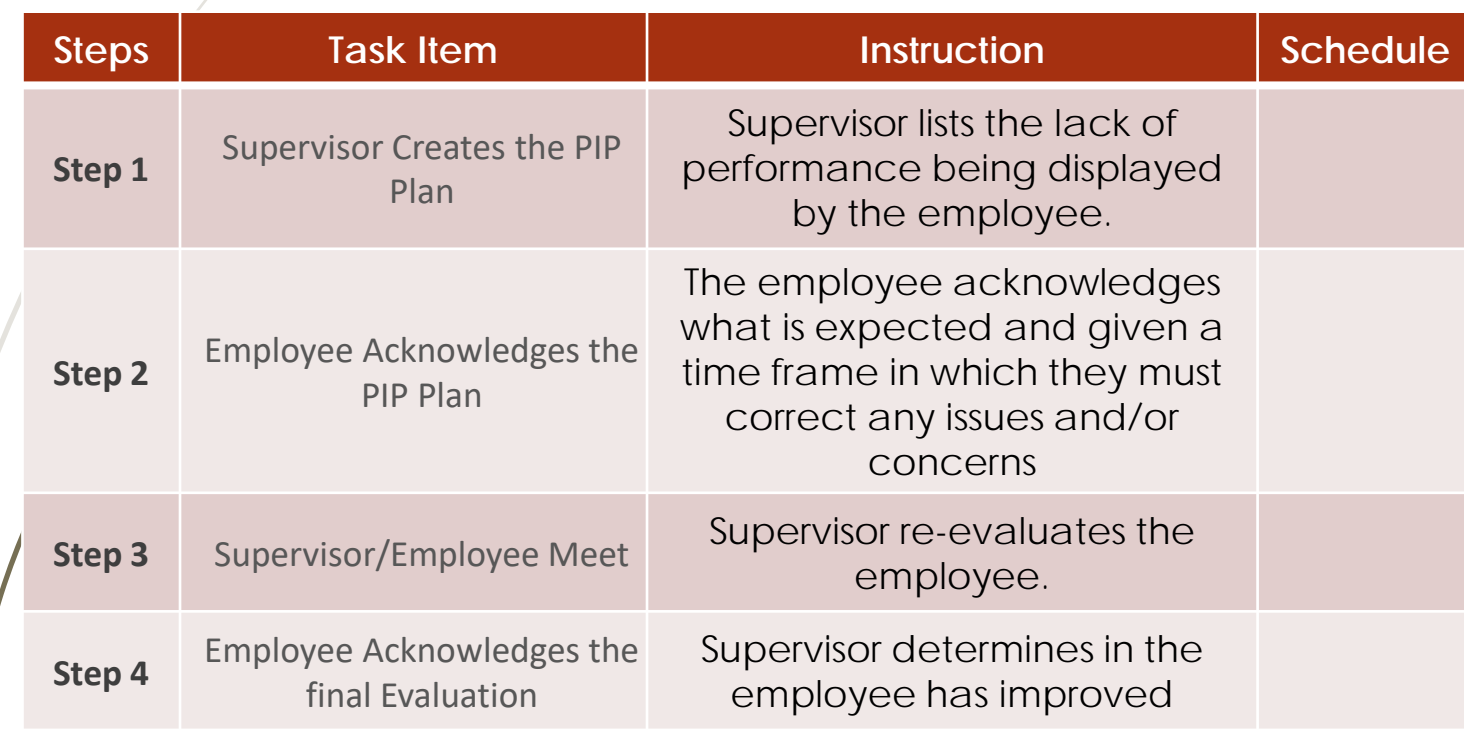

#### **To begin a** *Performance Improvement Plan :*

- The immediate supervisor will need to contact Human Resources to request that the employee is activated in within the program as a user.
- HR contacts that supervisor to confirm that the employee has been added to the program.
- Follow steps 1 to 4 in the table to the left.
- Each improvement plan will be different so the schedule will be made accordingly.

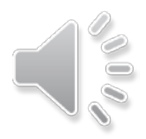

## **Overview**

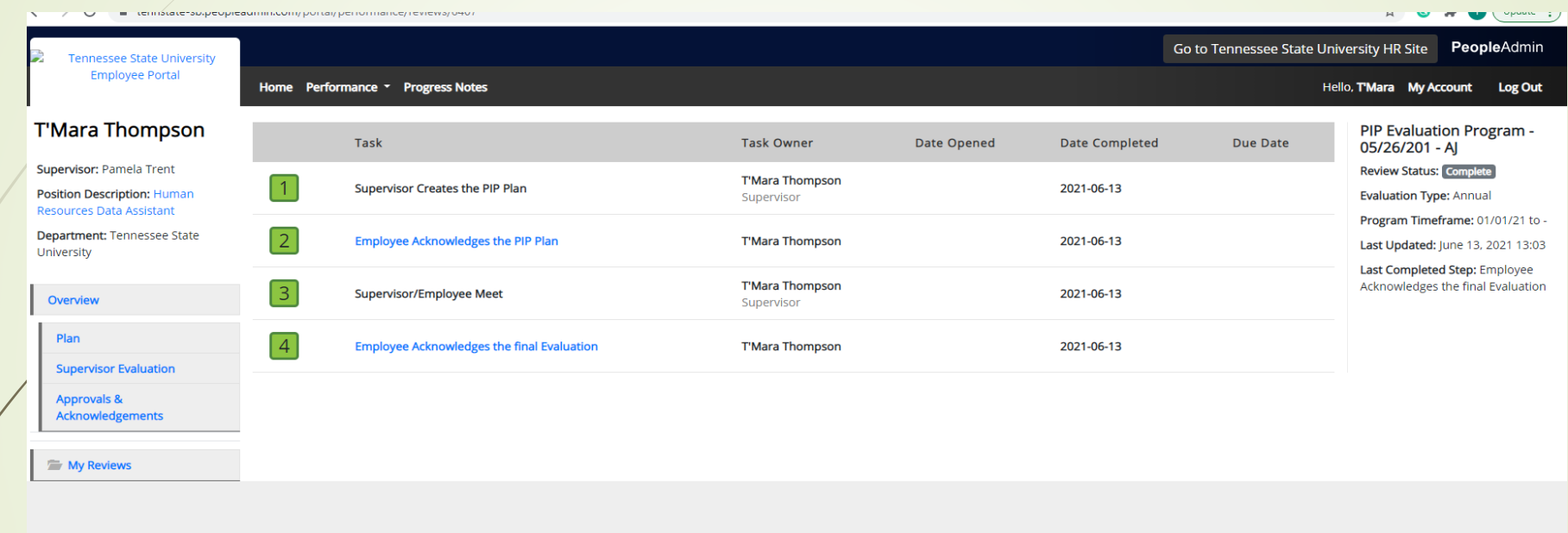

A dashboard view of the tasks completed in a Performance Improvement Plan

# **Probationary Evaluation**

- Supervisors must submit a *Probationary Evaluation* to Human Resources no later than a week after the employee's six-month anniversary (187days) and if an employee is transferred to another department
- Used to determine if an employee is the correct fit for the job that they were hired to perform. It is important in any company to assure that they have employees seated in the best roles for their skill set to have optimal performance.
- Since the Probationary Evaluation is referred to as the "Anniversary Evaluation", the schedule is noted in days. The number of days shown indicates the number of days since the hire date.
- This evaluation does not require the signature of a second level supervisor.

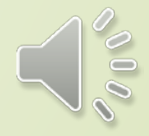

# **Probationary Evaluation…**

### **SCHEDULE AND INSTRUCTIONS**

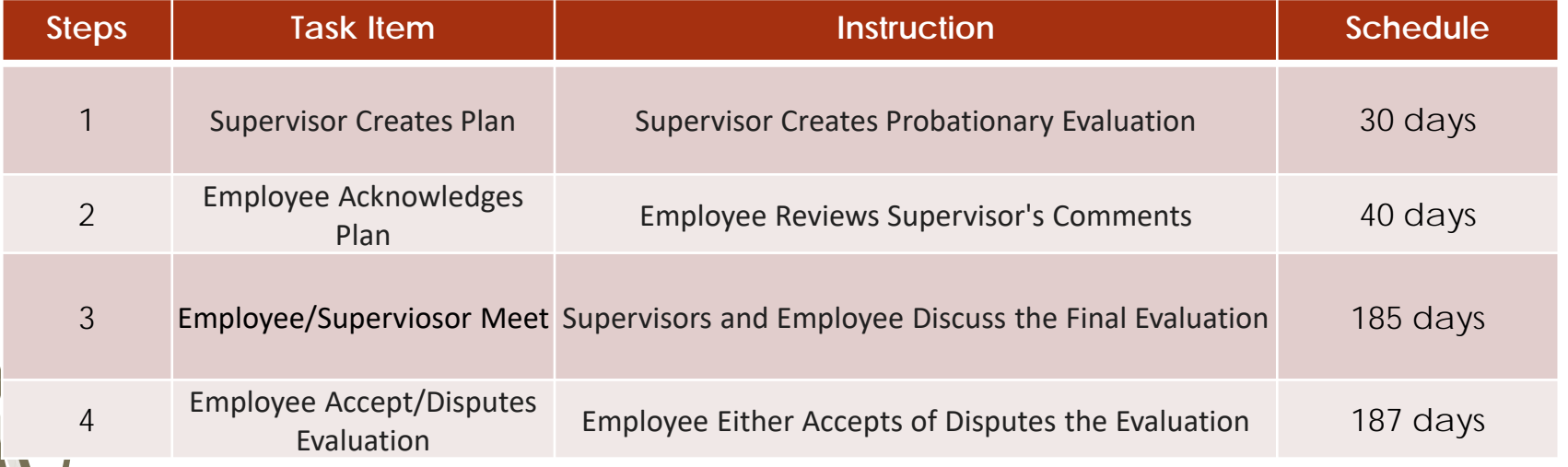

#### **To begin a** *Probationary Evaluation :*

- The immediate supervisor will receive an email snippet informing them that they have an employee coming up on their 6-month anniversary.
- The supervisor will open the email, click the link for the single sign-on authentication.
- Open employee portal
- Click on "My Employee's Reviews"
- Find the employee's name who is being reviewed.
- Follow steps 1 to 4 in the table to the left.
- There is a schedule to be followed and it is encouraged to do so, to ensure that everyone hasample time to complete their assigned tasks.

Reviews / Probationary Performance Evaluation - 05/26/2021 AJ Reviews / Review for 1

#### **Actions**

### Review: Probationary Performance Evaluation - 05/26/2021 AJ

Users  $\blacktriangledown$ 

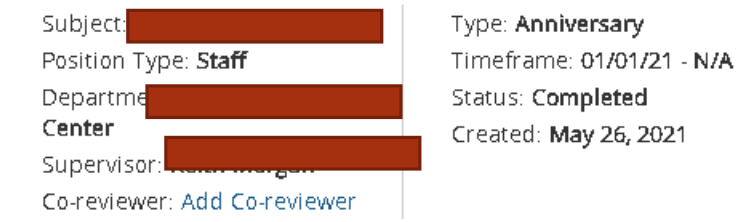

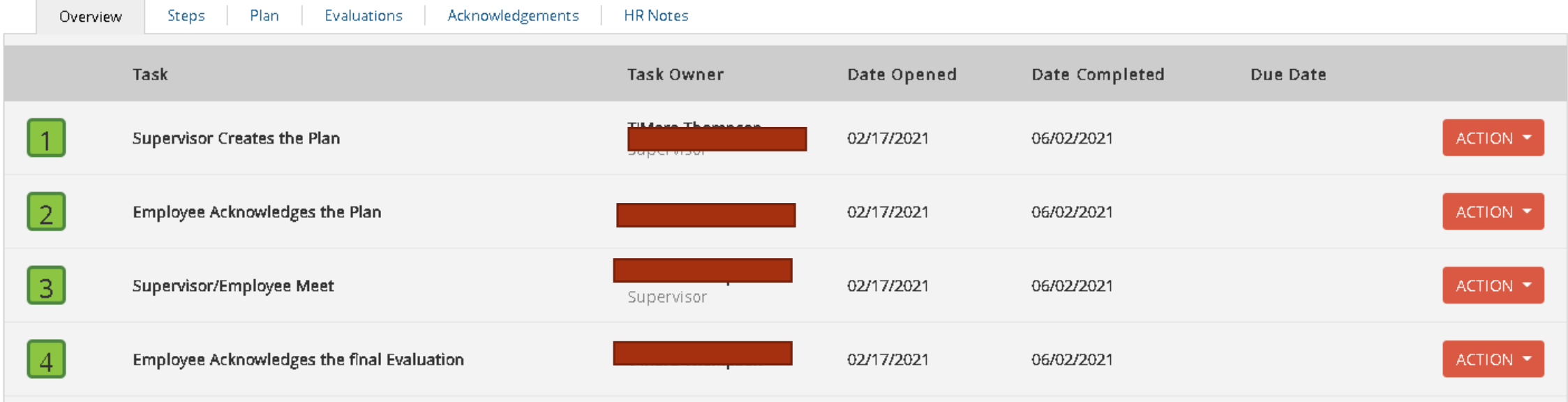

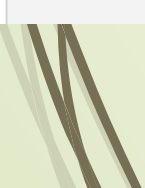

E

A dashboard view of the tasks completed in a Probationary Evaluation

### **The Dispute Button:**

•Upon the end of the probationary evaluation the supervisor can recommend termination or continued employment. There is a comment box at the acknowledgement portion of the task, but here  $-\sqrt{h}e$  employee will also notice *"Dispute*" Button, it welcomes more dialog between the supervisor and the employee – maybe even the second level supervisor. However, it does not mean that employment will continue. The dashboard indicator box for the employee's acknowledgement will still be green because the task was completed, but it will now be outlined in red to show that there is a dispute.

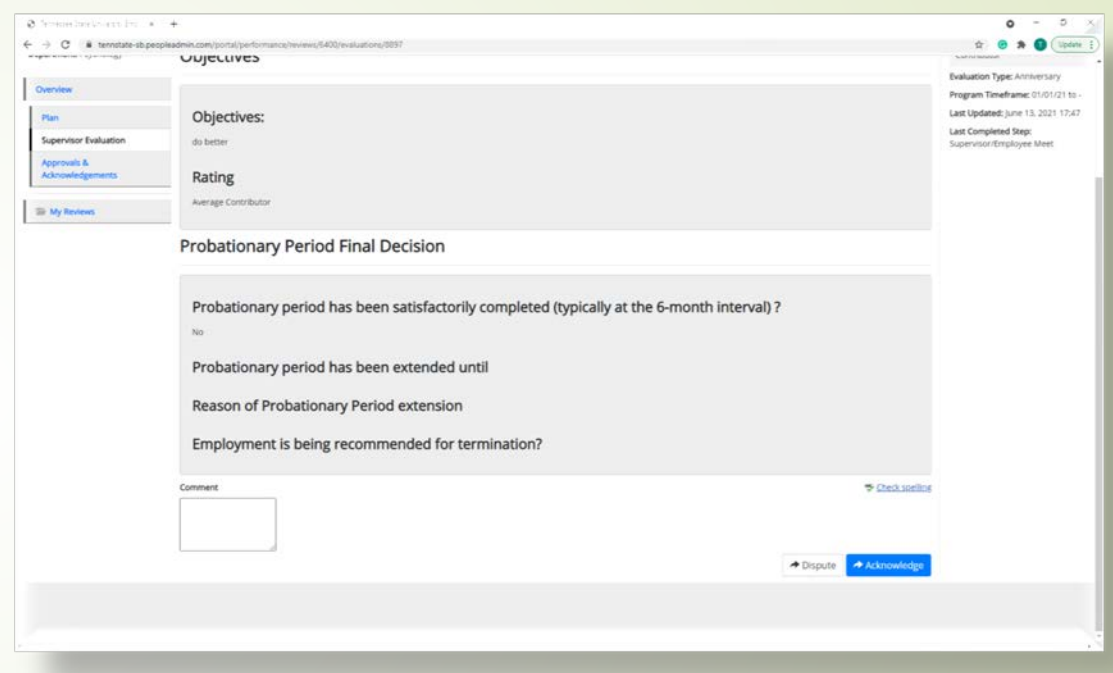

# **THANK YOU!**

**For any Evaluation questions and concerns please contact:**

#### **T'Mara T. Thompson, MBA**

Data Analyst | Office of Human Resources Tennessee State University |3500 John Merritt Blvd | Nashville, TN 37209 **T** (615) 963-7558 | **5** (615) 963-7836 |  $\boxtimes$  [tthomp11@tnstate.edu](mailto:tthomp11@tnstate.edu)